# Section 1a – Creating a ParkConnect login / user account

## Step 1: Go to home page

Navigate to ParkConnect https://www.parkconnect.vic.gov.au

On the top right of the screen select the "Sign In" link

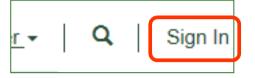

#### Step 2: Select register

Press the "Register" link

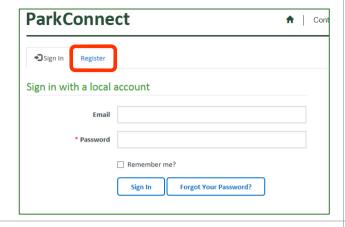

#### Step 3: Enter email and set password

Complete the fields as prompted, press "Register"

Password must contain at least one uppercase and one number

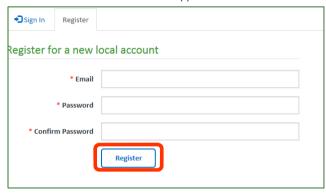

#### Step 4: Update profile

Complete the required fields on your profile and press "Update"

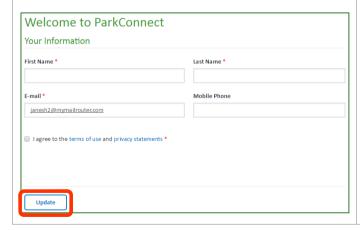

#### Step 5: Send confirmation email

Request a confirmation email to be sent to your email account by pressing the "Send Email" button

| Welcome to ParkConnect                      |            |
|---------------------------------------------|------------|
| Your email requires confirmation.           | Send email |
| Your profile has been updated successfully. | ×          |
|                                             |            |

## Step 6: Confirm email

Your account is now ready to use

On the confirmation email you received into your inbox, press the "Complete Registration" link

| Confirm your account                                                                                                    |  |
|----------------------------------------------------------------------------------------------------|--|
| Thank you for your request to register an account for Parks Victoria Portal. We step in the registration process.                                   |  |
| Please click the following link to complete the registration. You will be directed be able to login with your email address.  Complete Registration |  |
| Or you can copy the following URL and paste it into your web browser.                                                                               |  |
| https://parkconnect-sit.microsoftcrmportals.com/Account/Manage/Cc<br>80f6-1458d05a586c&code=WxxFrxOEVRgFDidpa4i2JKS0F8L3lukM08)                     |  |

# Section 1b – Create a volunteer profile

#### Step 1: Sign in to your ParkConnect account.

Navigate to ParkConnect https://www.parkconnect.vic.gov.au

Select 'Sign In' from the navigation bar (top right) Enter your user email and password Press the 'Sign In' button

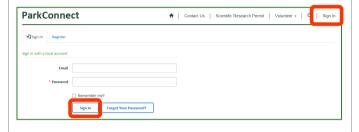

### Step 2: Navigate to volunteer profile

From the Parkconnect home page, select 'Create my volunteer profile'

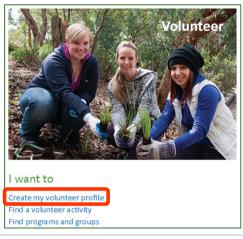

#### Step 3: Complete the profile

NOTE: There are five tabs requiring information:

- About you (contact information)
- Accredited skills (skill details)
- Additional details (emergency contact)
- Interests (e.g. activity types)
- Declaration (medical and T&C's)

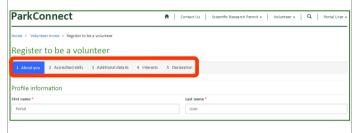

#### Step 4: Welcome email

Once all the required information has been completed and submitted, you will receive a welcome email confirming your registration as a Parks Victoria volunteer

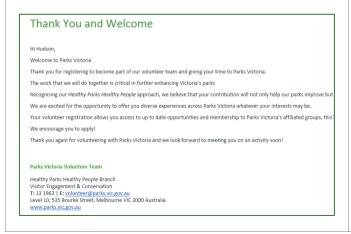

### Step 5: On screen confirmation

Once registration is complete, a confirmation message will also display on the Volunteer home page within the portal

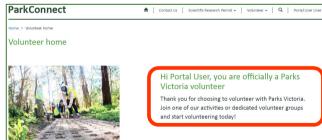

## Step 6: Access expanded features as a registered volunteer

As a registered volunteer, you will see an expanded menu when you click on 'Volunteer' in the top navigation bar

For example, you will now have a 'My activities and group' page, which provides a personalised list of your volunteer activities and groups

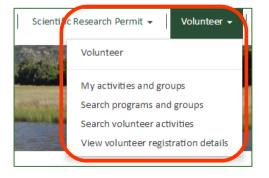

# Section 5 – Join or leave programs and group

#### Step 1: Sign in to your ParkConnect account.

Navigate to ParkConnect https://www.parkconnect.vic.gov.au

Select 'Sign In' from the navigation bar (top right) Enter your user email and password Press the 'Sign In' button

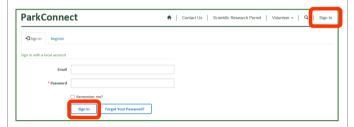

#### Step 2: Search programs and groups

To join an activity, first search activities via the Volunteer home page, or go to 'Search Volunteer Activities' via the Volunteer menu

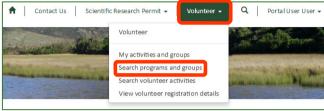

## Step 3: Join or leave from the grid view

A drop-down arrow will appear at the end of the row displaying the activity details. Select the arrow to display 'View' and 'Join' options.

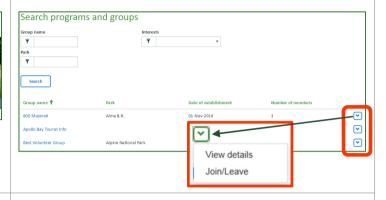

#### Step 4: Confirm your participation

When you select Join/Leave, a pop up will appear based on your membership status

When joining, you will get a privacy reminder

Select OK to join or leave the program/group and confirm your membership

You will receive an email after you have successfully joined or left the activity.

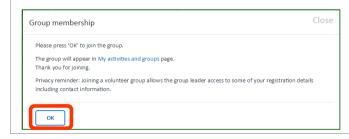

### Step 5: Join or leave from program/group details page

Alternatively, open the program/group details page (click on program/group name or select 'View details' from the drop down).

Select 'Join group' or 'Leave group' based on your membership status and confirm as per Step 4 via the pop up (as per Step 4)

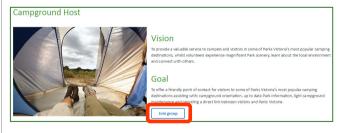

#### Step 6: Leave group

Programs and groups that you have joined will be listed on the 'My activities and groups' page

To leave a program/group, select 'Leave group' using the drop down and press 'OK'

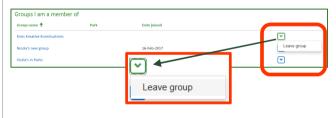